# NEW HIRE

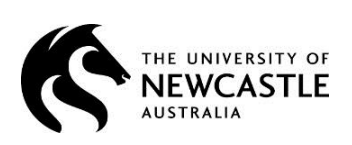

This guide provides information about the New Hire request process for:

- New Hire requests for New employees
- New Hire requests for Existing employees (This will create a NEW Job Number. For **Extensions** or **Casual Academic Reappointments**, please see the *HRonline Help – EXTENSIONS & CESSATIONS* guide.)
- **New Hire requests for Returning employees**
- Create a new hire request
- View, edit, delete or submit a previously saved but un-submitted new hire request
- View, delete or unsubmit a previously submitted (but not approved) new hire request
- Reject a new hire request
- Approve a new hire request
- View New Hire request history

# TABLE of CONTENTS

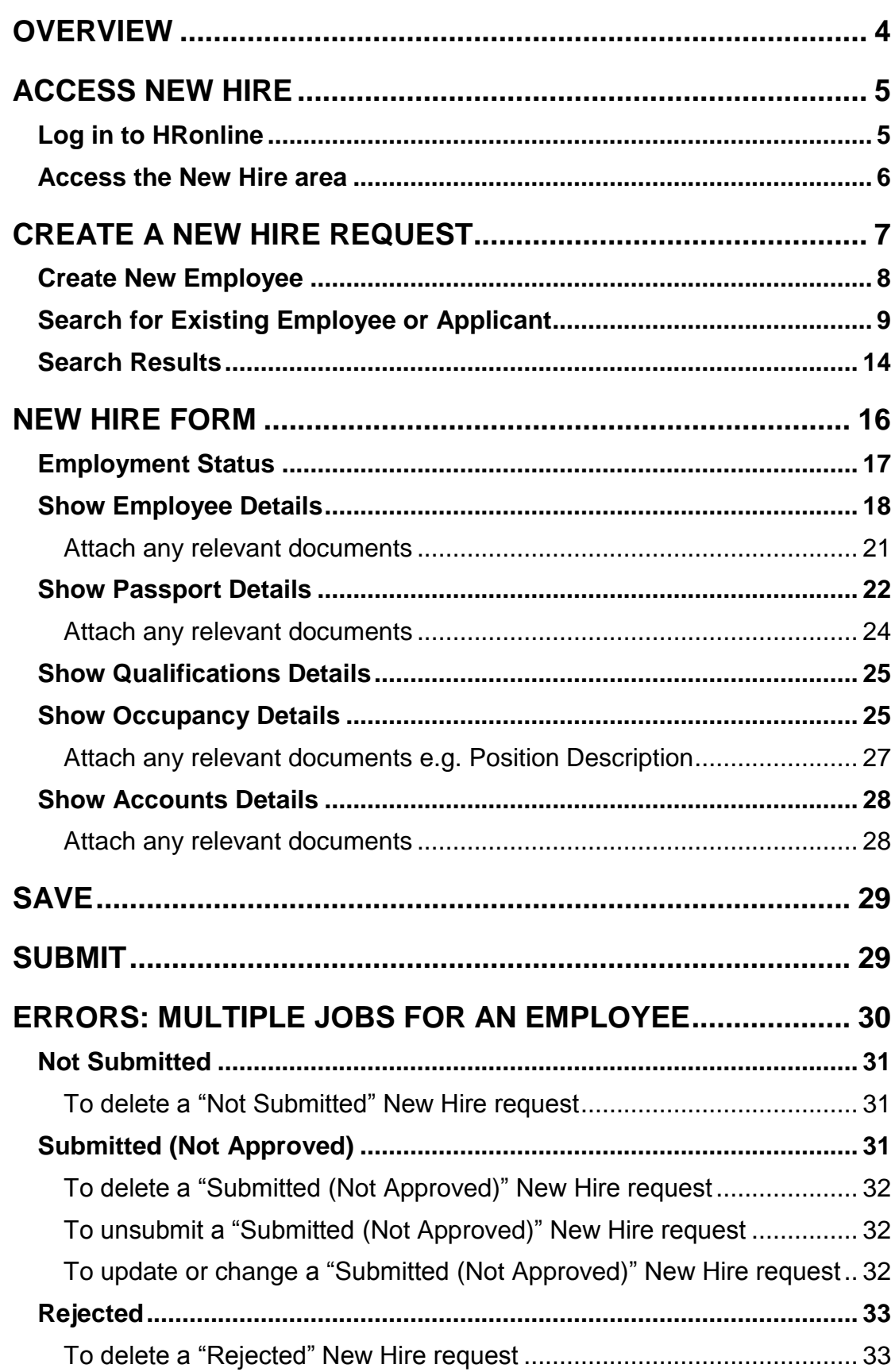

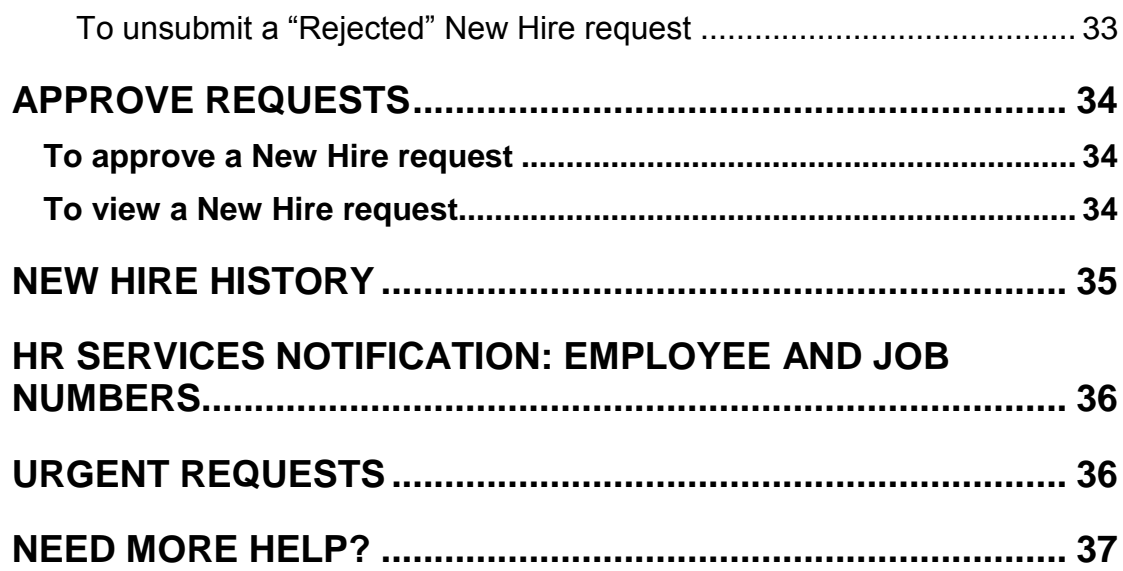

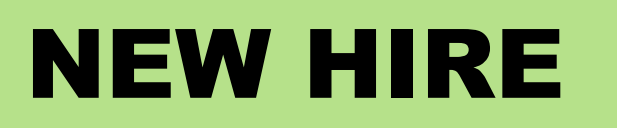

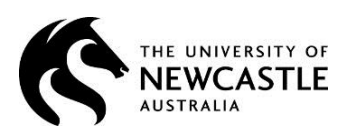

# <span id="page-3-0"></span>**Overview**

This guide provides information about the New Hire request process within the HRonline system.

The HRonline New Hire request process creates new jobs for:

- New employees
- **Existing employees**
- Returning employees

The following options are available:

- Create a new hire request
- View, edit, delete or submit a previously saved but un-submitted new hire request
- View, delete or unsubmit a previously submitted (but not approved) new hire request
- Reject a new hire request

An incomplete New Hire request can be saved and completed at a later time.

When the New Hire request has been completed and submitted, it must then be approved by the relevant manager within the standard Alesco approval hierarchy.

# <span id="page-4-0"></span>**Access New Hire**

# <span id="page-4-1"></span>**Log in to HRonline**

- **1. Go to** [www.newcastle.edu.au](http://www.newcastle.edu.au/) >
- **2.** Click *CURRENT STAFF* at the top of the homepage:

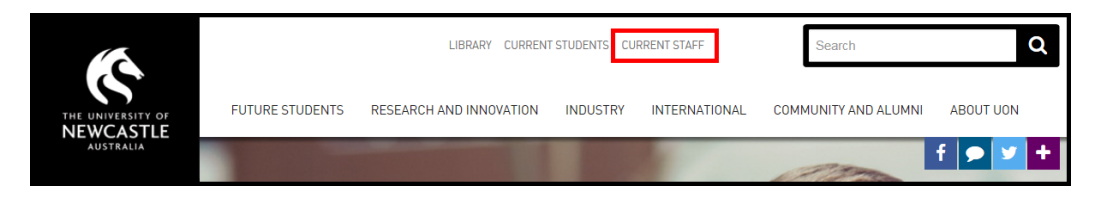

**3.** Scroll down to SYSTEMS AND TOOLS > Click **HRonline**:

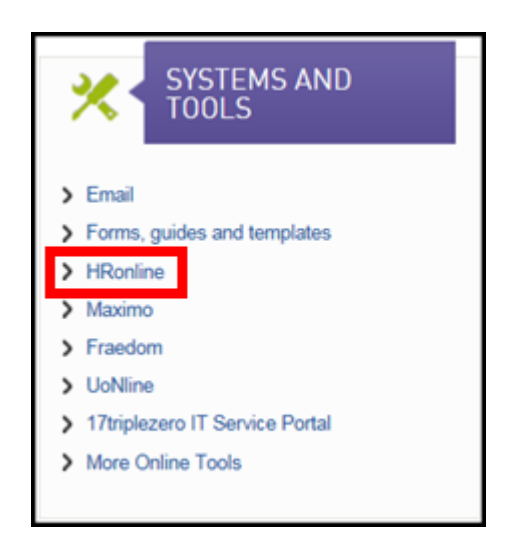

- **4.** Login with: Username = your **Number Plate** (your Uni ID e.g. ABC123) Password = your **main** password >
- **5.** Click *Login*:

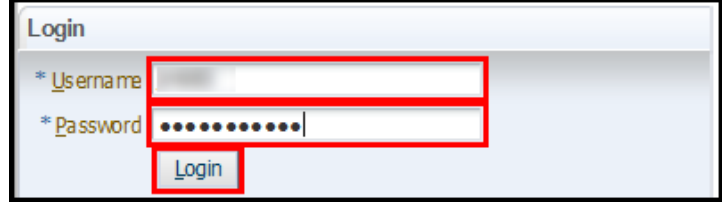

### <span id="page-5-0"></span>**Access the New Hire area**

**1.** Go to **Appointment Forms** > *New Hire*:

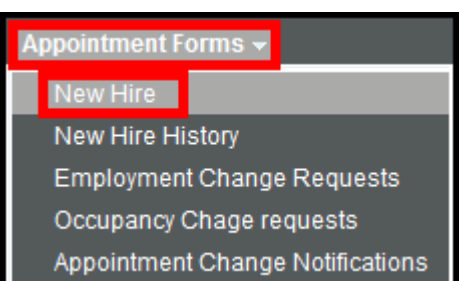

**2.** The following screen will display:

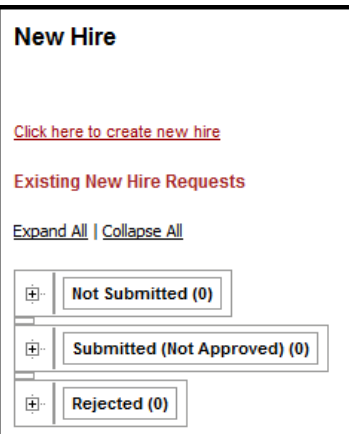

**3.** Click *Click here to create new hire* to submit a New Hire request:

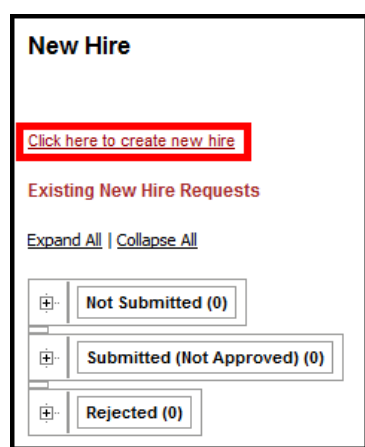

#### **4.** Click:

- **Not Submitted** to view Existing New Hire Requests that have been *saved* but *not submitted*.
- **Submitted (Not Approved)** to view Existing New Hire Requests that have been *submitted* but *not approved*.
- **Rejected** to view Existing New Hire Requests which have been *rejected*.

# <span id="page-6-0"></span>**Create a New Hire request**

**1.** Go to **Appointment Forms** > *New Hire*:

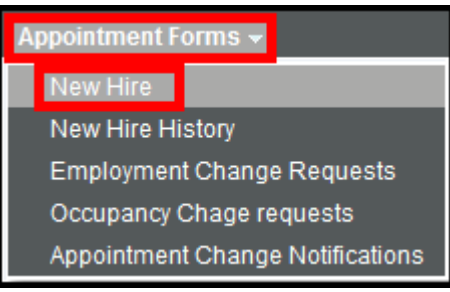

**2.** The following screen will display:

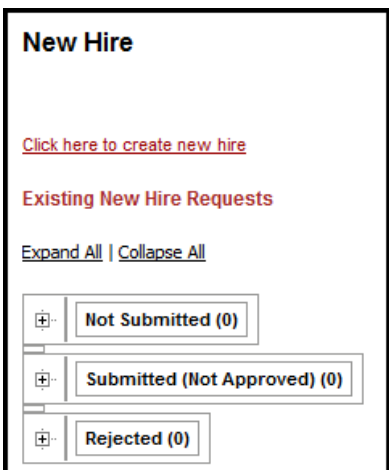

**3.** Click *Click here to create new hire* to submit a New Hire request:

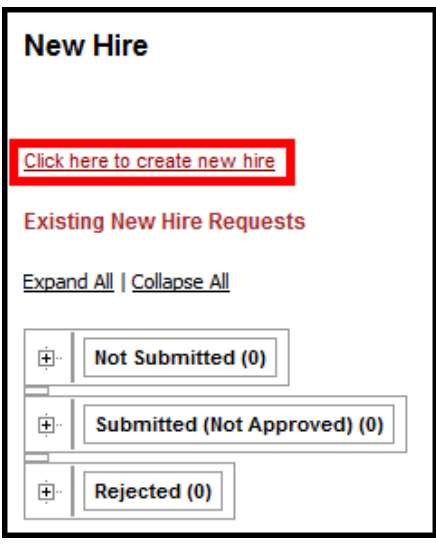

**4.** You can **search** for Existing Employees **or create** a New Employee:

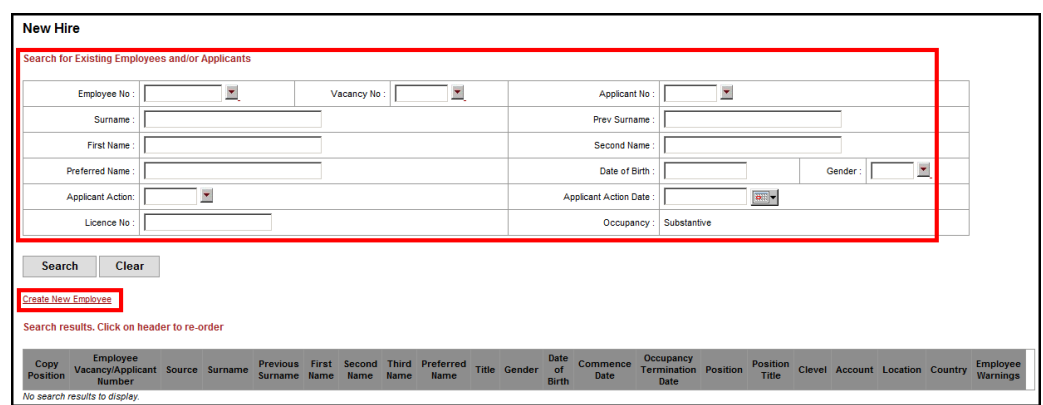

# <span id="page-7-0"></span>**Create New Employee**

A new employee record needs to be created when there is no Vacancy / Applicant record or previous employment.

**1.** Click *Create New Employee*:

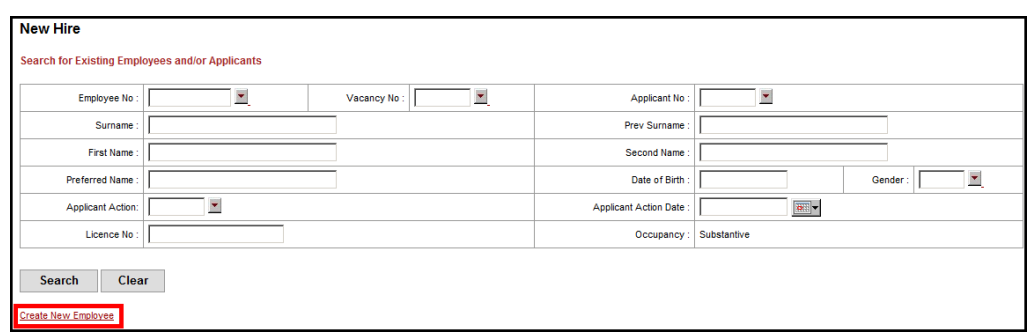

**2.** The **New Hire Details form** will display:

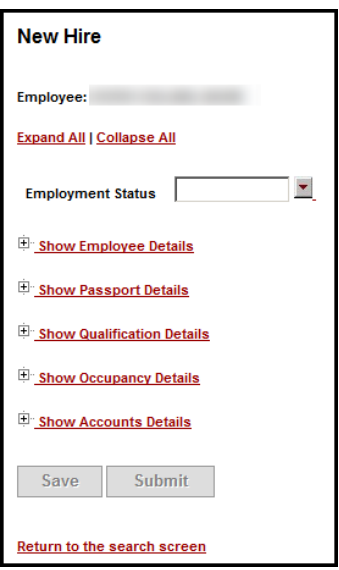

# <span id="page-8-0"></span>**Search for Existing Employee or Applicant**

This form is used to **search** for existing and past employees and/or applicants for vacancies.

All the fields on this form can be used for searching, however **the search must include one of the following**:

- **Employee No**
- Vacancy No
- **Applicant No**
- Surname

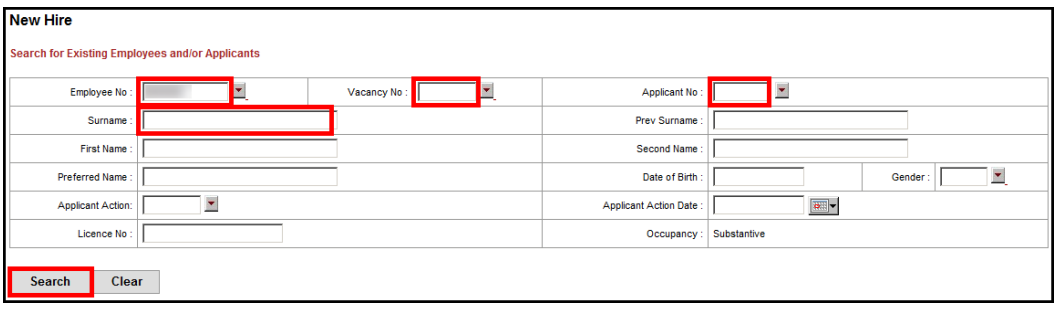

- **1.** If you do not know the employee number, search using the **Surname** field **plus other required fields** >
- **2.** When searching it is best to enter part of the name with the wildcard '%' which produces more accurate results:

Eg, part of the surname and first initial:

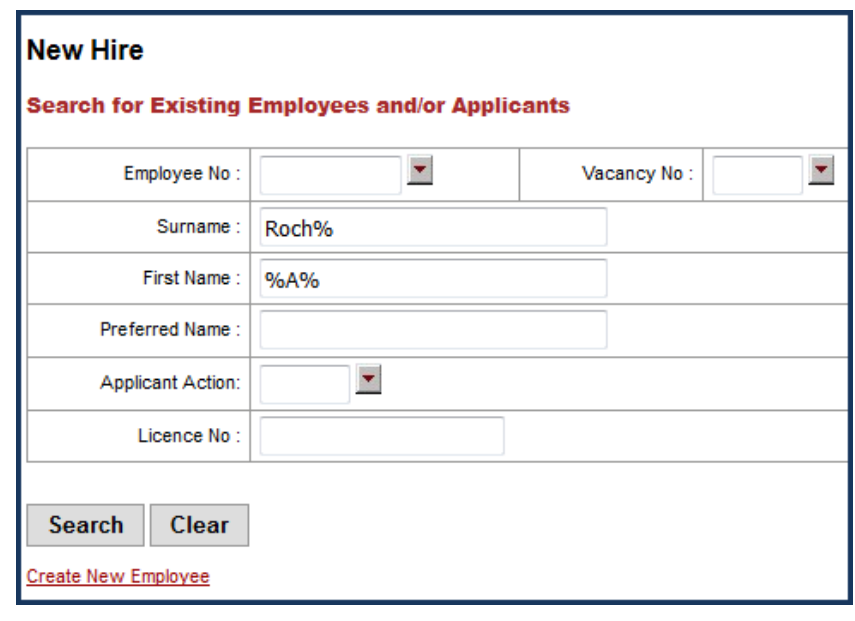

The results are broader, eg:

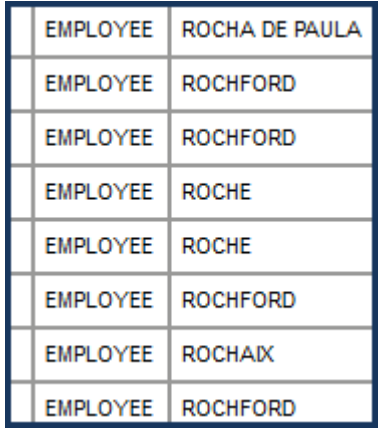

**3.** Do **not** click the red arrow next to the Employee No field, as this will display all employee numbers and the large query may freeze your session:

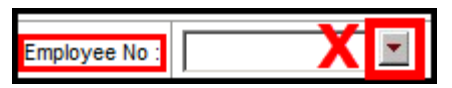

**4.** If an **incorrect Employee No** is entered, you will receive an Invalid employee number error message:

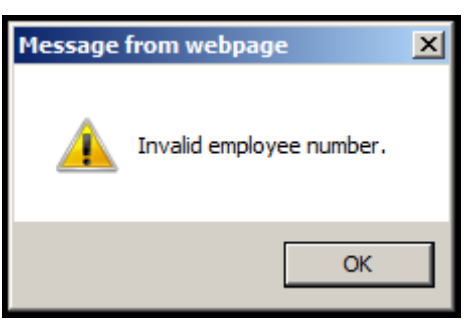

- **5.** Click *OK* and search again.
- **6. If** you are **searching** using the **Vacancy No** field you **must also include** the **Applicant No** field before you click Search:

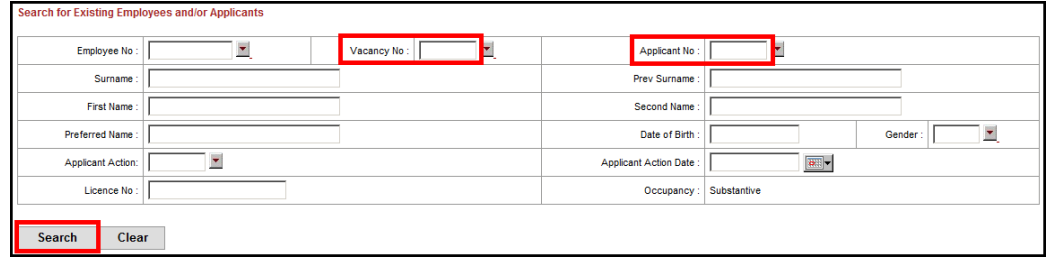

**7.** If you do not use both fields you will receive an error message:

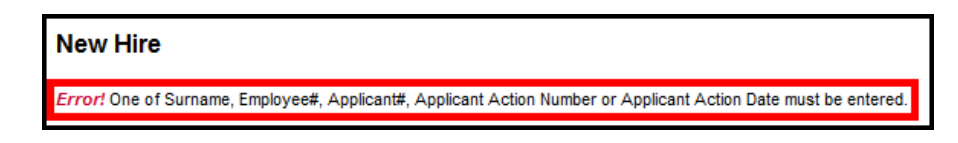

**8.** To **find** the **correct Vacancy No**, click on the **red drop-down arrow** next to the field:

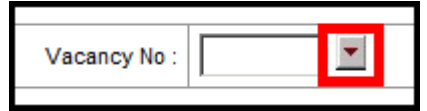

**9.** A search screen will pop up:

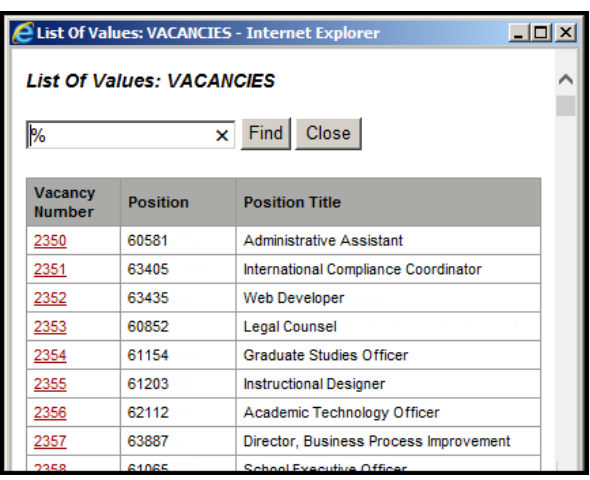

**10.** To search **Vacancy Number**:

**Type text** and click *Find*

OR

**Scroll**, **manually find** and **click** on **the Vacancy Number** to select:

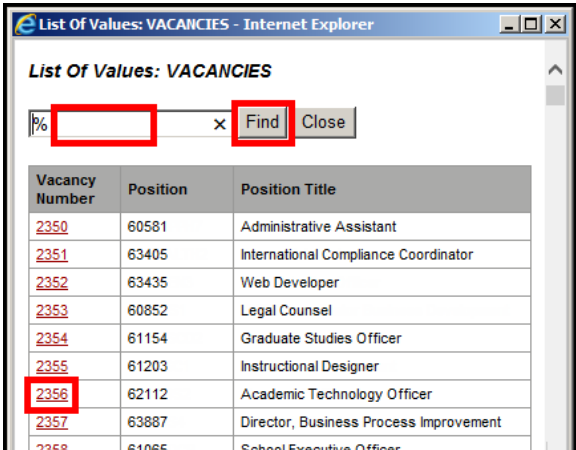

**11.** To find the correct **Applicant No**, click on the **red drop-down arrow** next to the field:

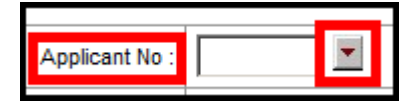

**12.** A search screen will pop up:

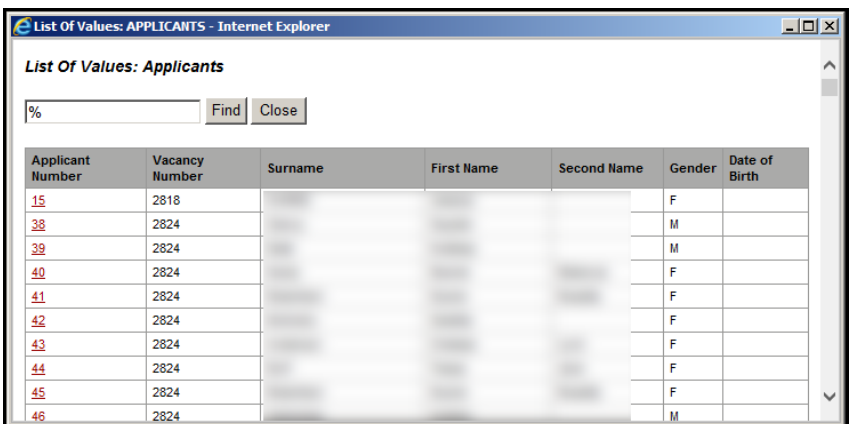

#### **13.** To search **Applicant Number**:

**Type text** and click **Find**

#### OR

**Scroll**, **manually find** and **click** on the **Applicant Number** to select:

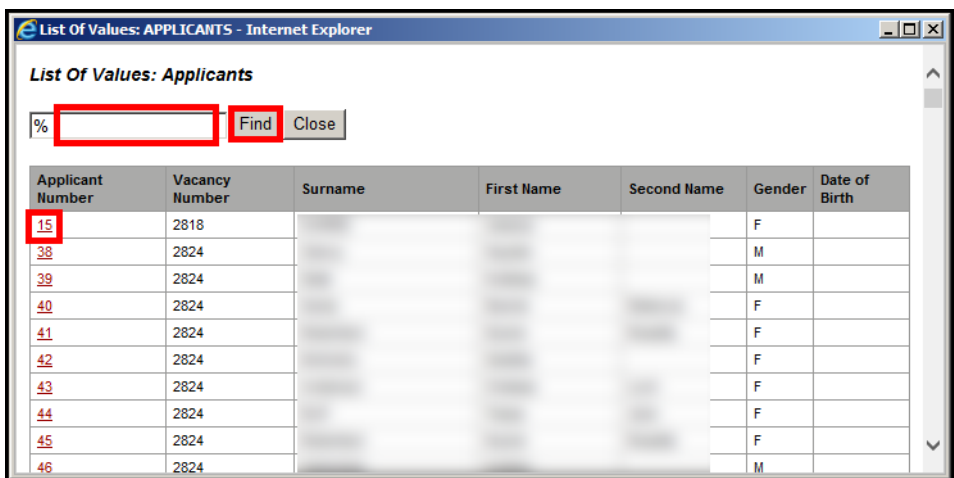

**14. If you search by only the Surname** field, you will receive an error message:

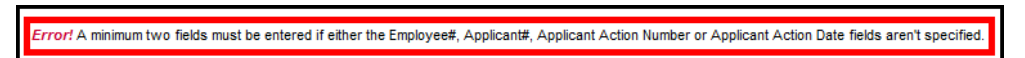

**15.** If you searching by **Surname** you **must also include** one of the

following fields:

- **Employee No**
- Applicant No
- Applicant Action No
- Applicant Action Date
- **16.** Use the **% wildcard** to search for names **in these fields**:
	- Surname
	- **Prev Surname**
	- First Name
	- Second Name
	- **Preferred Name**
- **17.** To search by **Date of Birth**, type the date of birth in format **DD-MON** e.g. 01-Jul >
- **18.** Click *Search*
- **19.**To search by **Gender**, click the **red drop-down arrow**:

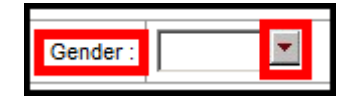

- **20.**A search screen will pop up >
- **21.**Click on a **Gender**:

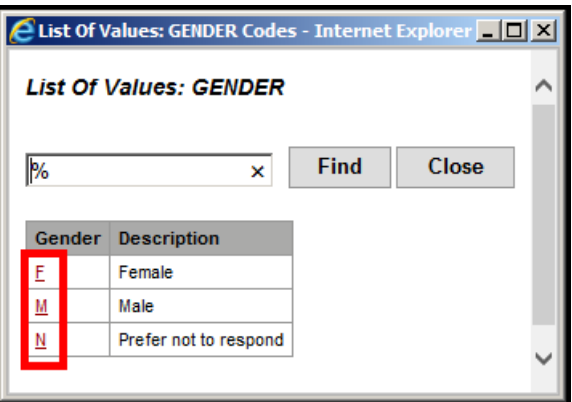

**22.** To search by **Applicant Action**, click the **red drop-down arrow**:

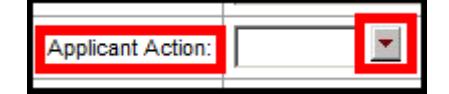

- **23.** A search screen will pop up >
- **24.** Click on a **red Applicant Action option** to select it.
- **25.** To search by **Applicant Action Date**:

**Type** with date format DD-MON-YYYY e.g. 01-JUL-2014, and click *Search*

OR

**Click on the calendar button** to choose a date:

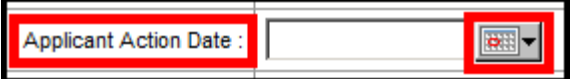

- **26.** To search by **Licence No**, type and click *Search*.
- **27.** The **Occupancy field defaults to Substantive** and *cannot be changed*.
- **28.** After entering all the search criteria, click *Search* to display the available employee or applicant records.

# <span id="page-13-0"></span>**Search Results**

The Search Results will display a list of the employees and applicants matching the search criteria.

**Review all of the details** in the search results to **ensure** that you select the **correct employee**.

A new hire request for an external applicant with no previous occupancies will only display the Vacancy/Applicant details from their application.

A new hire request for a current or previous employee will display the Vacancy/Applicant details and the current or most recent occupancies.

**1.** If both an **APPLICANT record** and an **EMPLOYEE record** exist, you **must select** the *EMPLOYEE* record:

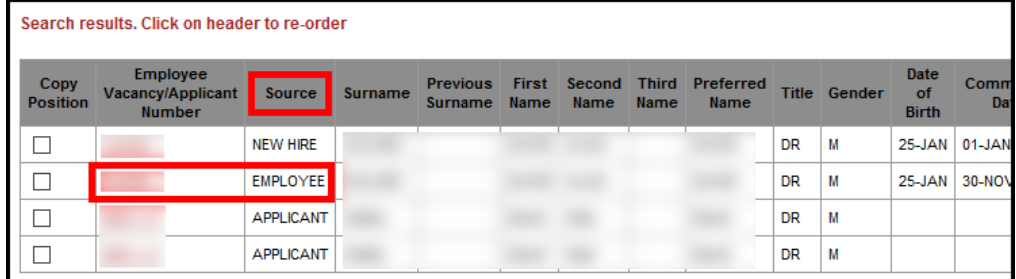

**2.** If you select the **Applicant** record **instead of** the **Employee** record you will receive the following string of error messages:

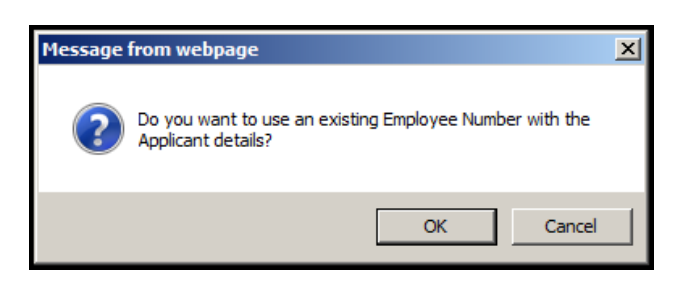

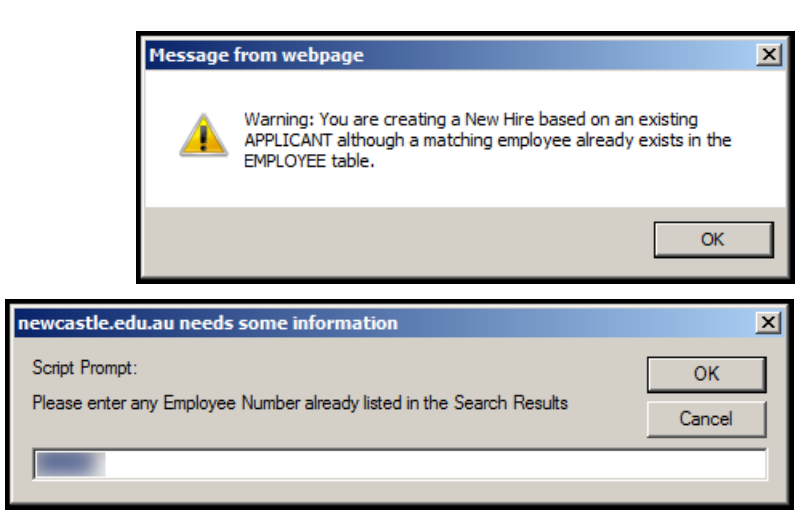

- **3.** Click *Cancel* **to go back** to the Search Results page where **you must choose an EMPLOYEE Source**, not Applicant (otherwise the Applicant details will overwrite the Employee details).
- **4.** You should only use **Copy Position if** you are **appointing** to the **same Position Number** >
- **5. Tick** the **Copy Position checkbox** to copy the vacancy position details into the New Hire:

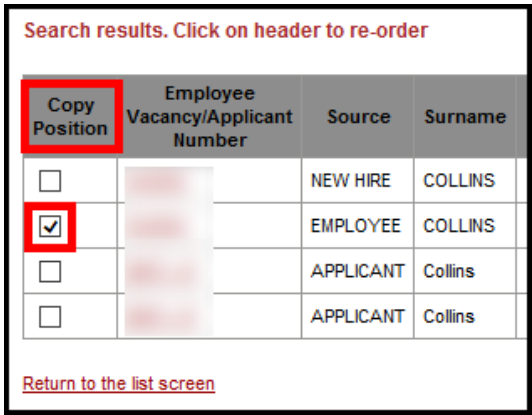

For a *current or previous employee* for whom there is *no Vacancy/Applicant*, **if** the **Copy Position box is ticked all current (or previous) position details will be carried forward**.

If the employee is moving to a completely **new position** then the **checkbox** should be left **blank**.

**6.** Click on the **Employee Vacancy/Applicant number**:

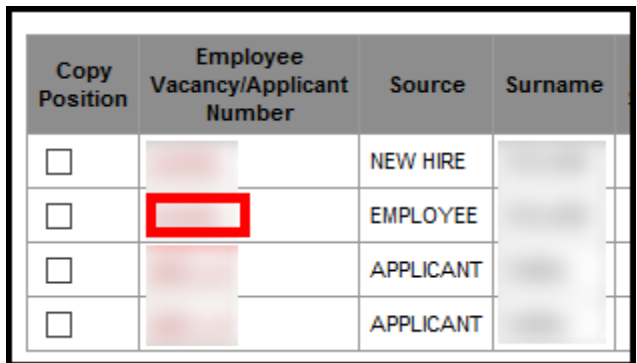

**7.** The **New Hire Detail** screen will display:

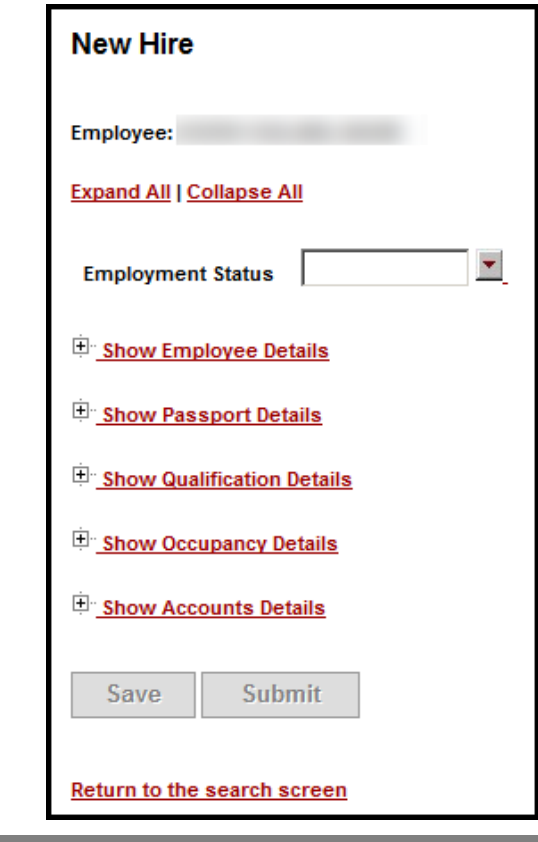

# <span id="page-15-0"></span>**New Hire Form**

Click on each of the areas to expand and populate:

- **Show Employee Details**
- **Show Passport Details**
- **Show Qualification Details**
- Show Occupancy Details
- Show Accounts Details

The New Hire Form fields will be **empty** if **Create New Employee** was chosen.

The New Hire Form fields will be **populated** if a **Search** was done and **Copy Position ticked**.

A current/returning employee will **keep their** current/previous **Employee Number**.

**NOTE:** The request will not save until all required fields have been entered. المستحقق المستحقق المستحققة المست

If you try to save the record without entering all required fields an error message will list what is required:

#### **New Hire**

Error!

Occupancy Details Commence Date: A value must be entered Position Title: A value must be entered Oncost Pattern: A value must be entered

 $\mathbb{R}^n$ п

# <span id="page-16-0"></span>**Employment Status**

**1. Type** in the **exact value** OR **Click** the **red drop-down arrow**:

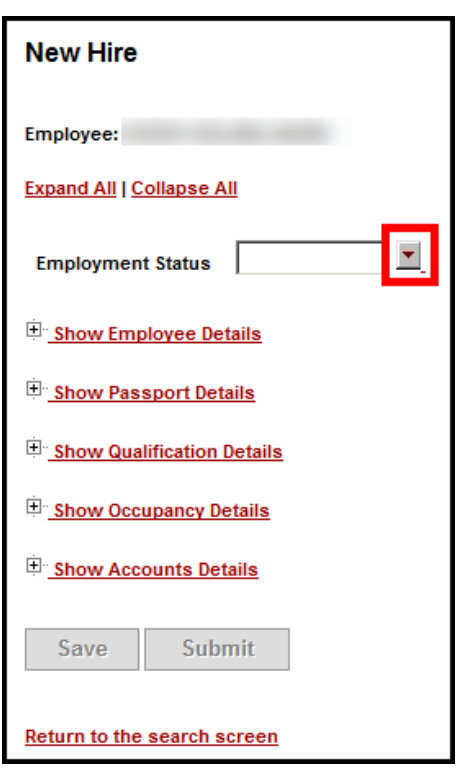

- **2.** A search screen will pop up >
- **3. Click** on an Employment Status **Code**:

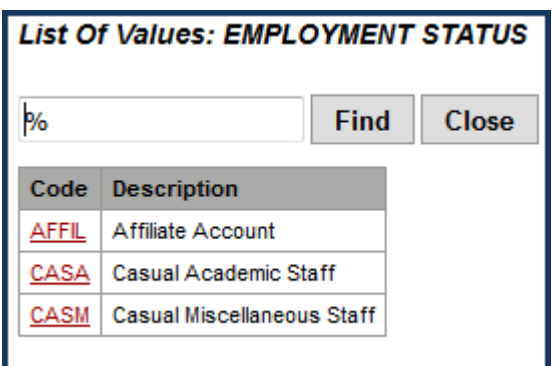

# <span id="page-17-0"></span>**Show Employee Details**

**1.** Click on *Show Employee Details* to display all employee detail fields:

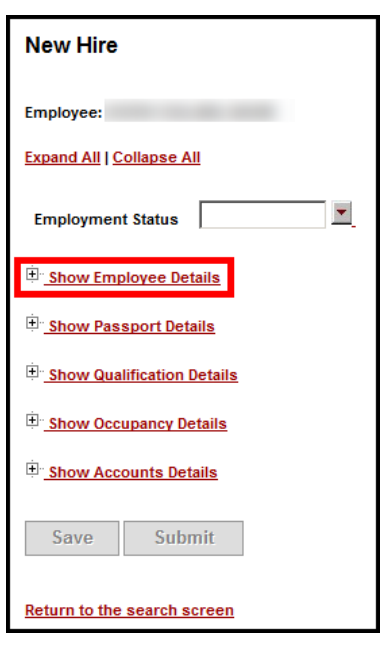

- **2.** Details for existing employees will be pre-populated.
- **3.** Enter the data, including the below required fields:
	- **First Name (in UPPER CASE)**
	- Surname (in UPPER CASE)
	- **Gender**
	- Date of Birth
	- **First Commence**
	- Post Code
	- State code (in UPPER CASE)

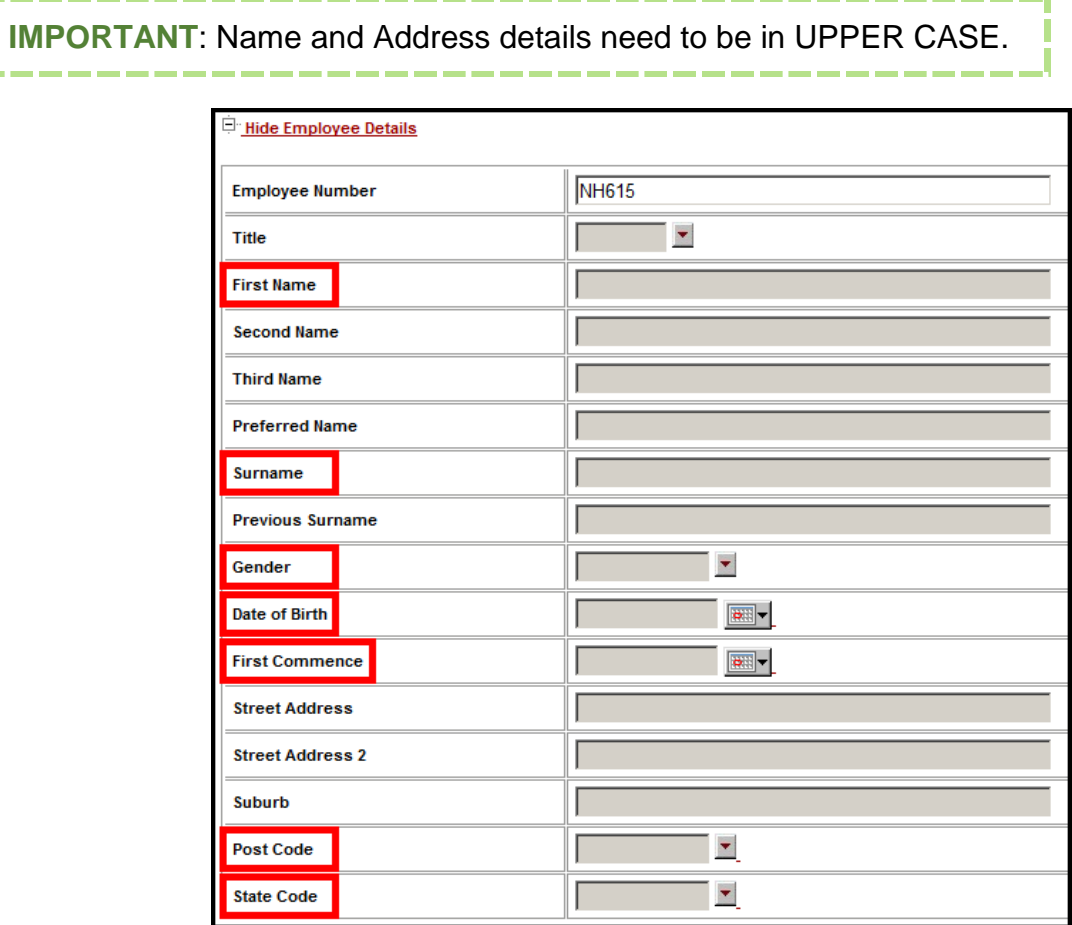

П

-----

- **4. If** you are using an **existing employee**, do **not** change any populated fields, except the First Commence date – see point 6 below.
- **5.** If the **Personal Email** field is blank, the email address should be entered, if known.
- **6. If** the employee is **new**, the **First Commence date = the first date of their new appointment**.

**IMPORTANT:** when appointing an existing or returning staff member

\_\_\_\_\_\_\_\_\_\_\_\_\_\_

If the employee's First Commence Date has been populated from their current contract and is **later** than 01-Jan-XXXX (current year) this date should be updated in the New Hire form.

٠

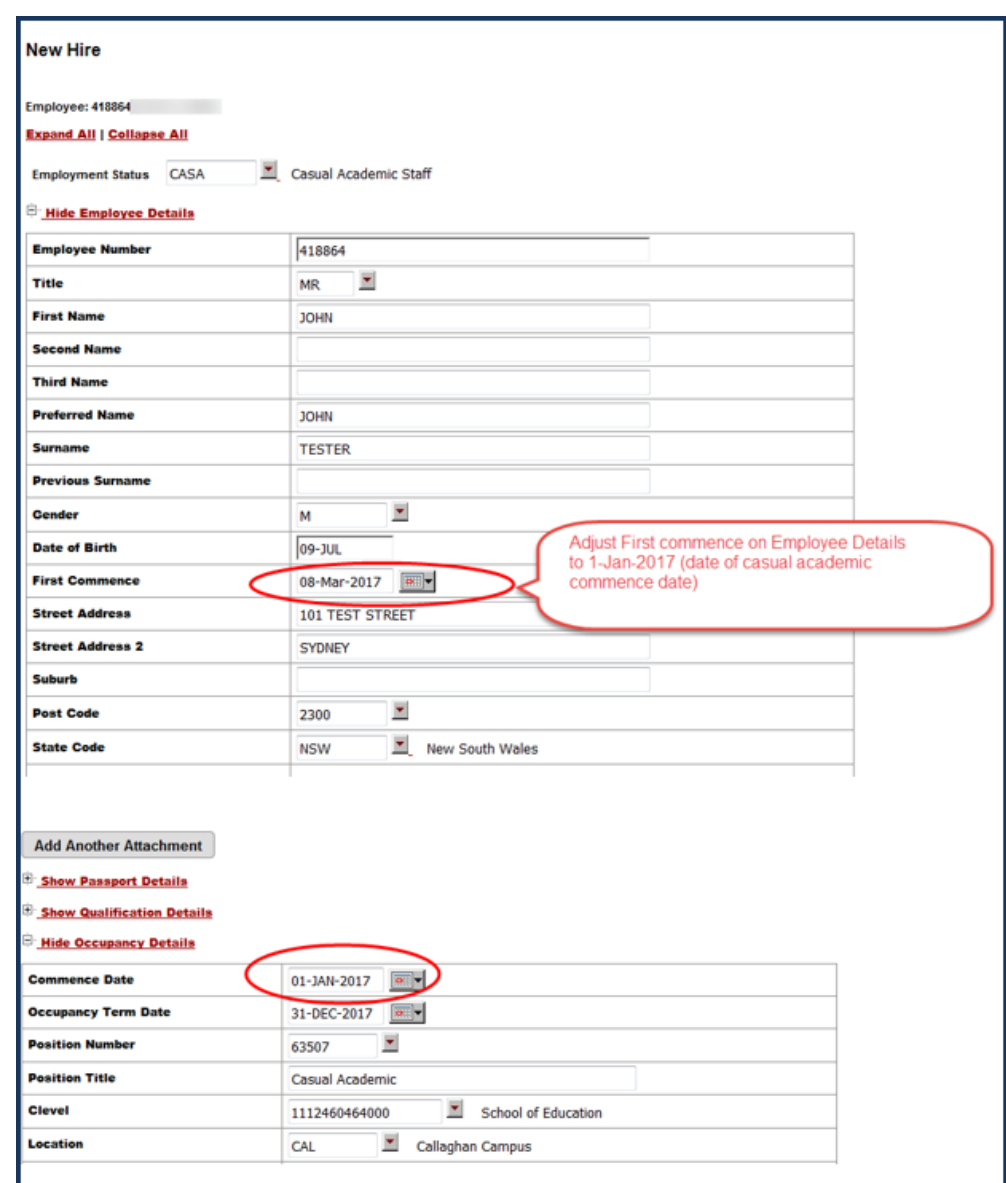

- **7.** The Country field is only used if the employee is International.
- **8.** Click *Copy Home Address to Postal Address* if the new employee's home and postal address are the same:

**Copy Home Address to Postal Address** 

### <span id="page-20-0"></span>**Attach any relevant documents**

**9.** Click the **red drop-down arrow** to **choose** a **Document Type** from the list:

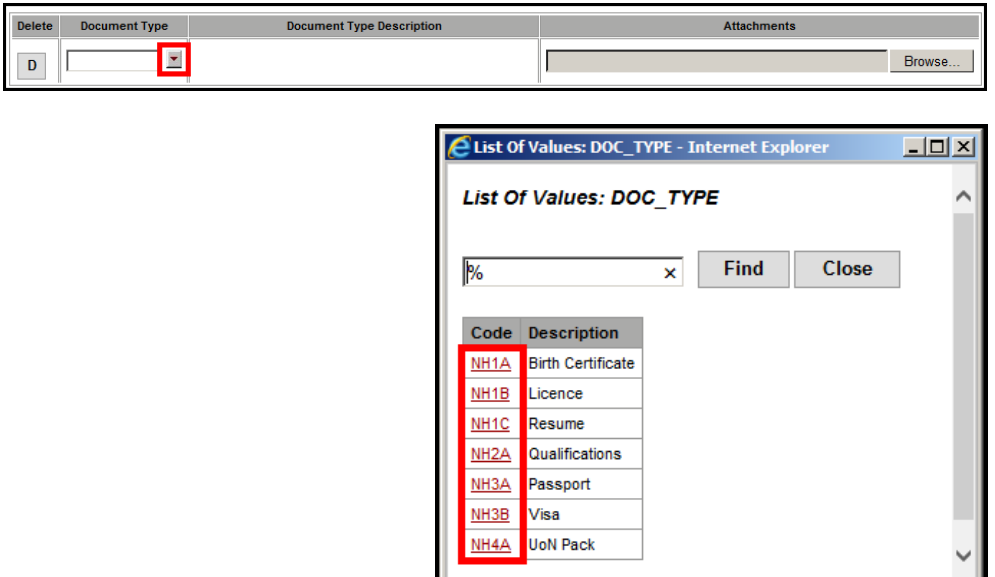

- **10.** Click on *Browse* to choose the file on your computer >
- **11.** Click *Add Another Document* until all required documents have been attached:

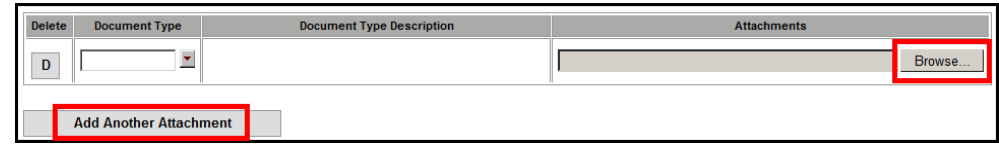

<span id="page-20-1"></span>**IMPORTANT**: Do **not** upload the employee's Tax File Number Declaration Form. The Tax File Number Declaration forms may be obtained from the ATO Website. Completed forms must be *signed*, *scanned* and *emailed* to [taxationforms@newcastle.edu.au.](mailto:taxationforms@newcastle.edu.au)

# **Show Passport Details**

- **1.** Click on *Show Passport Details*:
- **E** Show Employee Details **E** Show Passport Details Show Qualification Details **Ellips Show Occupancy Details** Show Accounts Details
- **2.** Enter any relevant passport details for the New Employee >
- **3.** Required fields, if passport details are entered:
	- Passport No
	- Country of Issue

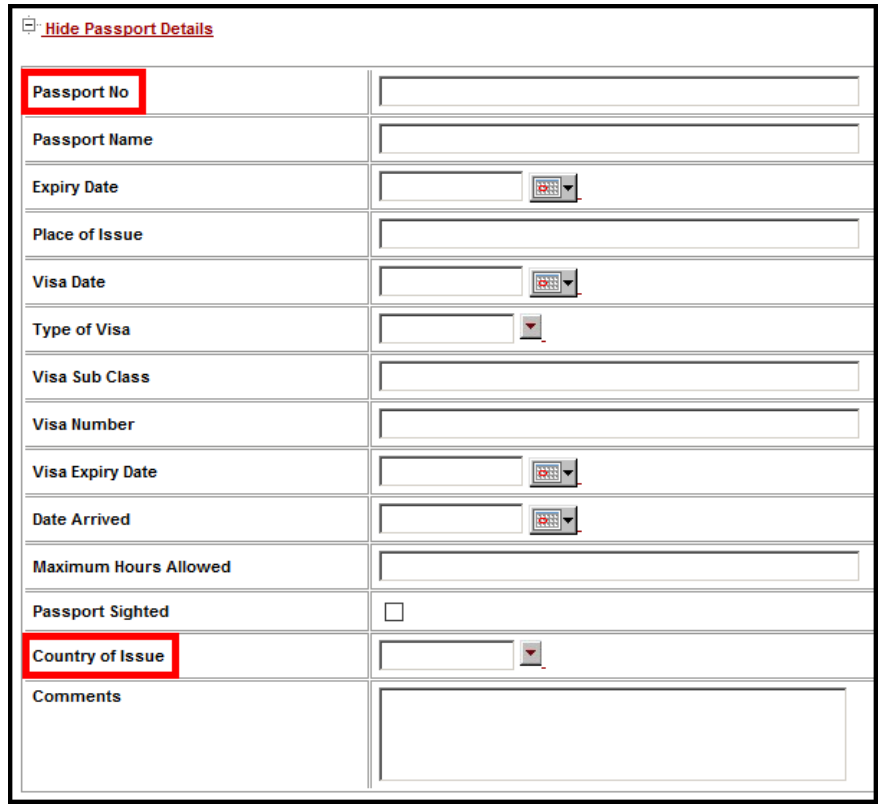

#### **IMPORTANT:** when appointing staff on a Visa

The School or Business Unit must ask the staff member to provide the original or a certified copy of their passport and a Visa Notification for sighting, copying and notation as sighted.

The Visa Notification provides important information about the conditions of the Visa, such as the end date. Depending on the type of Visa, additional documentation may be required, such as for a Student Visa, proof of enrolment must also be provided. These documents are to be attached to the appointment in HRonline.

and the contract of the contract of the contract of the contract of the contract of the contract of the contract of

**Important**: the contract end date must be the same as the **Visa end date** and not 31/12/xxxx.

If the Staff Member informs you that they have a **Bridging Visa**, the appointment end date is 3 months from the date the appointment is submitted. An extension (casual academic re-appointment) can be processed in HRonline every three months to ensure that the Visa remains current.

The HR Support Team will conduct a VEVO check to validate the Visa details prior to the appointment being processed by HRS.

Please call the HR Support team on 4033 9999 (Option 6) for further information and advice on Visas.

# <span id="page-23-0"></span>**Attach any relevant documents**

**4.** Click the **red drop-down arrow** to **choose** a **Document Type** from the list:

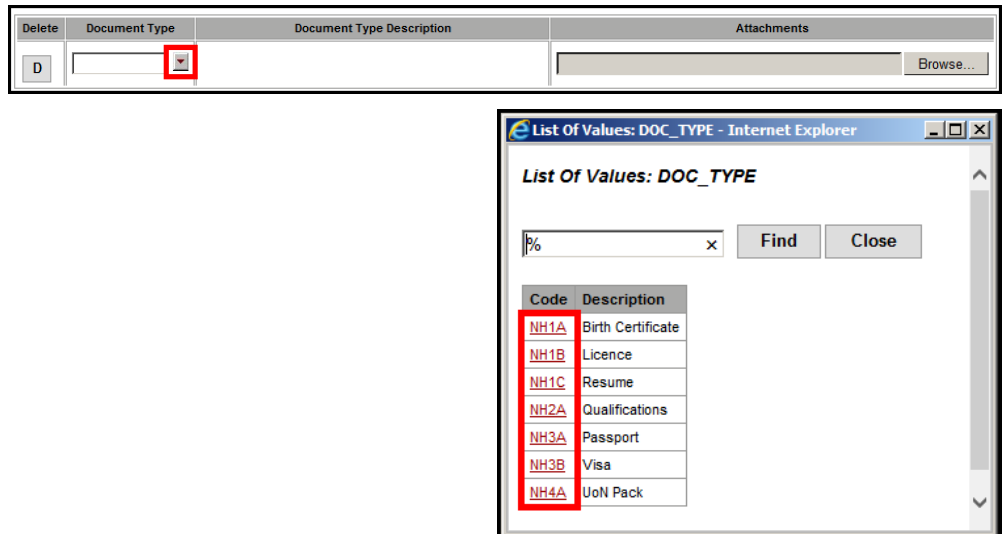

- **5.** Click on *Browse* to choose the file on your computer >
- **6.** Click *Add Another Document* until all required documents have been attached:

<span id="page-23-1"></span>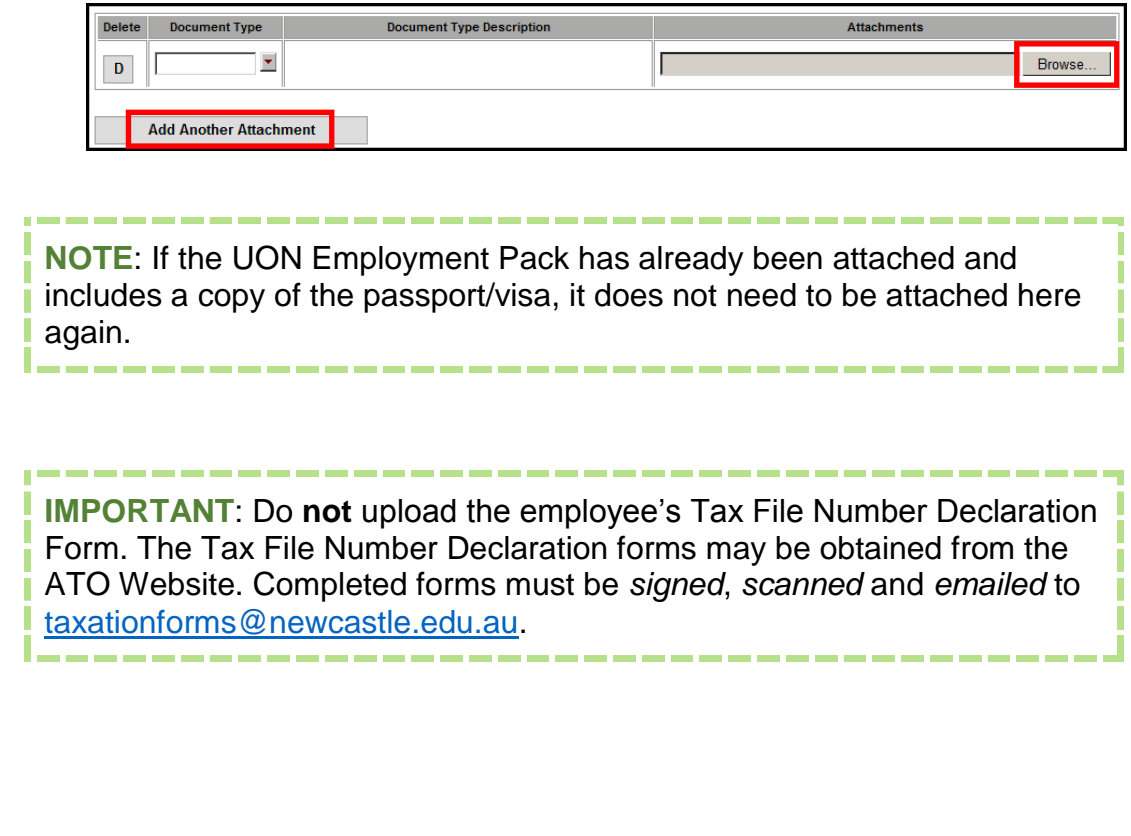

# **Show Qualifications Details**

**1.** Click on *Show Qualifications Details*:

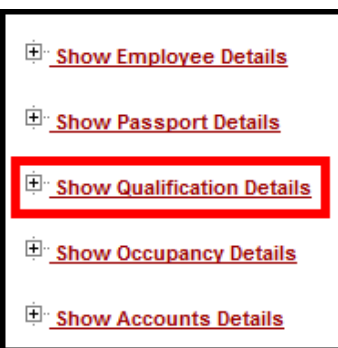

- **2.** A **Qual** code will be displayed if details have already been provided by the employee.
- **3.** If Qual is blank, a record of qualifications should be requested. HR Support will then process these.

### <span id="page-24-0"></span>**Show Occupancy Details**

**1.** Click on *Show Occupancy Details*:

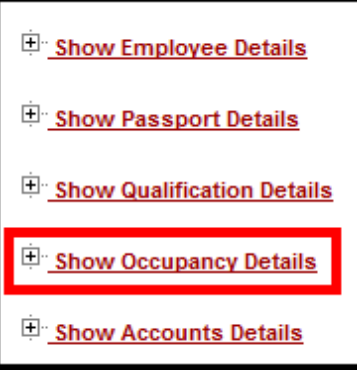

**2.** Selecting the Position Number will auto-populate most of the Occupancy details.

#### **For a New Employee:**

**3. Click** on the **red drop-down arrow**:

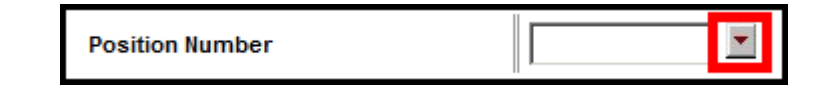

- **4. Type** a **Position Code** >
- **5.** Click *Find* >

**6. Choose** the **Position Number** in the results:

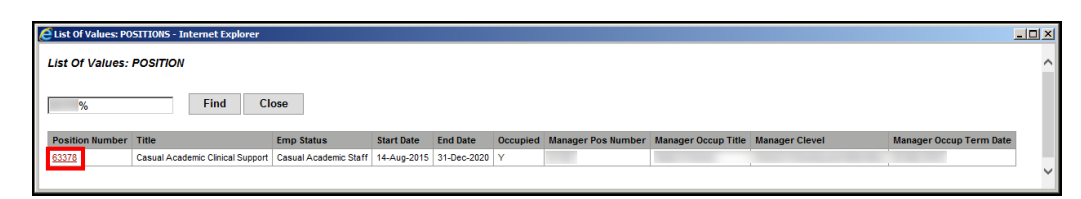

- **7.** A message will pop up asking "*Do you want to default details from the Position? This will overwrite any already entered fields.*" >
- **8.** Click *OK* and **the Occupancy Details will populate**:

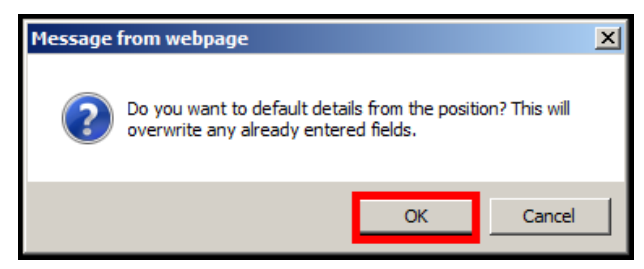

**9.** Enter any relevant occupancy details for the employee >

#### **10. Required fields**:

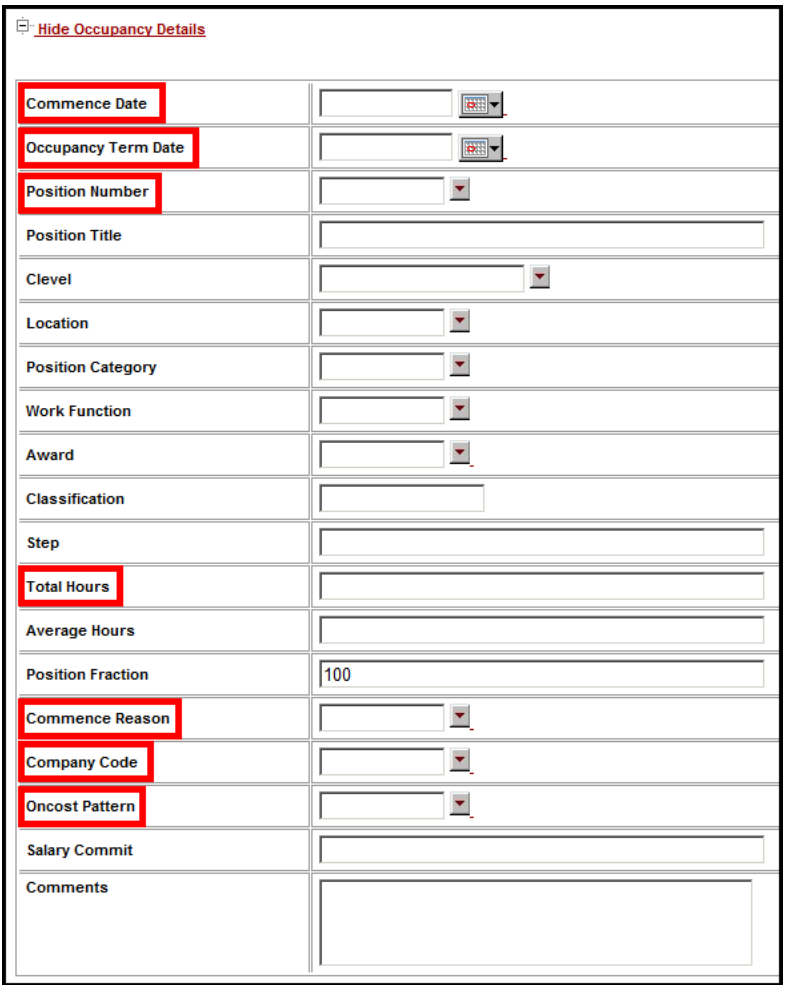

### <span id="page-26-0"></span>**Attach any relevant documents e.g. Position Description**

**11. Click** the **red drop-down arrow**:

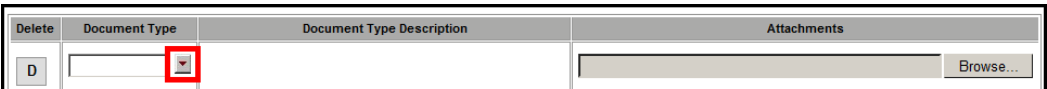

**12. Choose** a **Document Type** from the list:

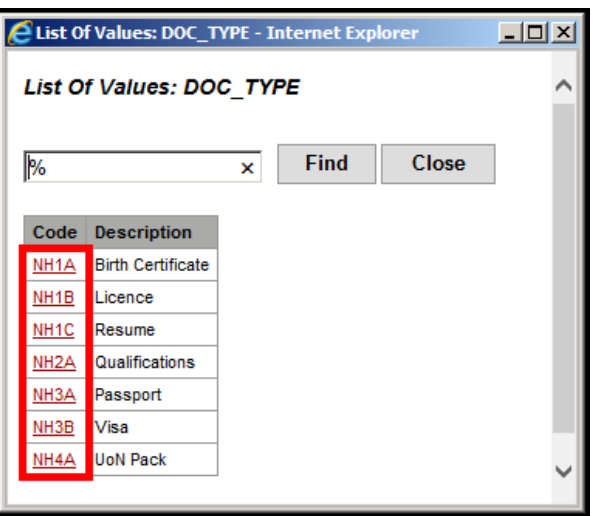

- **13.** Click on *Browse* to choose the file on your computer >
- **14.** Click *Add Another Document* until all required documents have been attached:

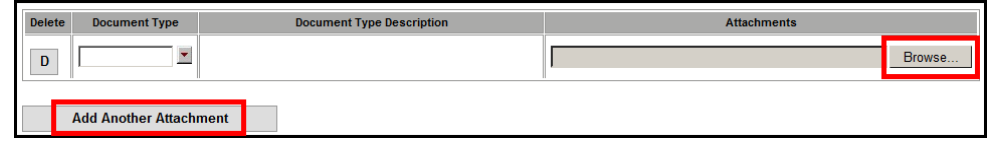

\_\_\_\_\_\_\_\_\_\_\_\_\_

<span id="page-26-1"></span>**IMPORTANT**: Do **not** upload the employee's Tax File Number Declaration П П Form. The Tax File Number Declaration forms may be obtained from the ATO Website. Completed forms must be *signed*, *scanned* and *emailed* to [taxationforms@newcastle.edu.au.](mailto:taxationforms@newcastle.edu.au) П المراسي بين

### **Show Accounts Details**

**1.** Click on *Show Accounts Details*:

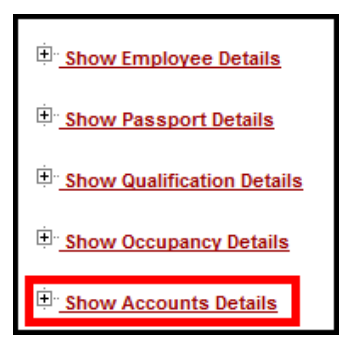

**2.** The Cost Centre will be pre-populated from the Vacancy/Position >

#### **3. Required fields:**

- Cost Centre (will be defaulted from the position)
- **Account Number**

Sub Account

**NOTE**: Zeroes can be entered in Account Number, Sub Account and Project.

#### **4. Additional account details** can be added by selecting *Add a Row*.

**IMPORTANT**: The New Hire Request will not submit unless the total Percentage of the account/s equals 100.

### <span id="page-27-0"></span>**Attach any relevant documents**

**5.** Click the **red drop-down arrow** to **choose** a **Document Type** from the list:

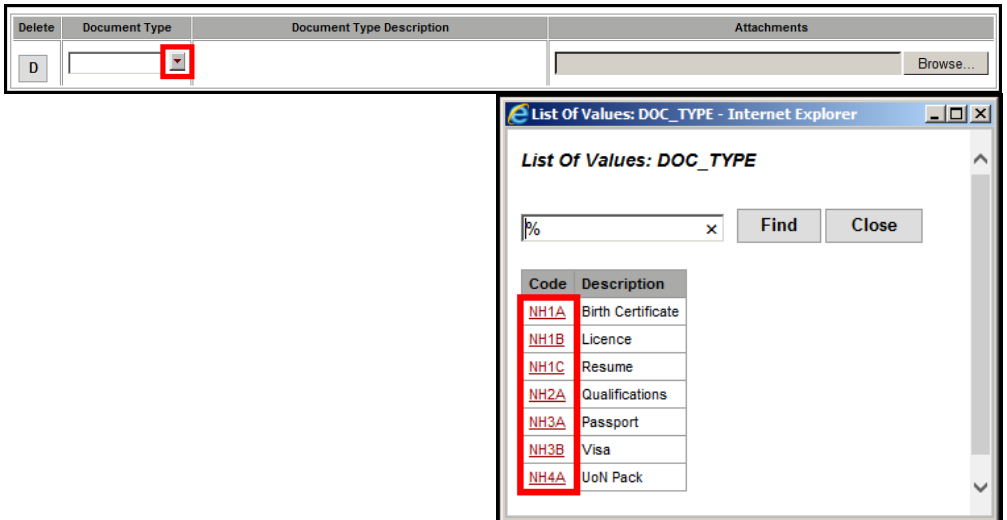

- **6.** Click on *Browse* to choose the file on your computer >
- **7.** Click *Add Another Document* until all required documents have been attached:

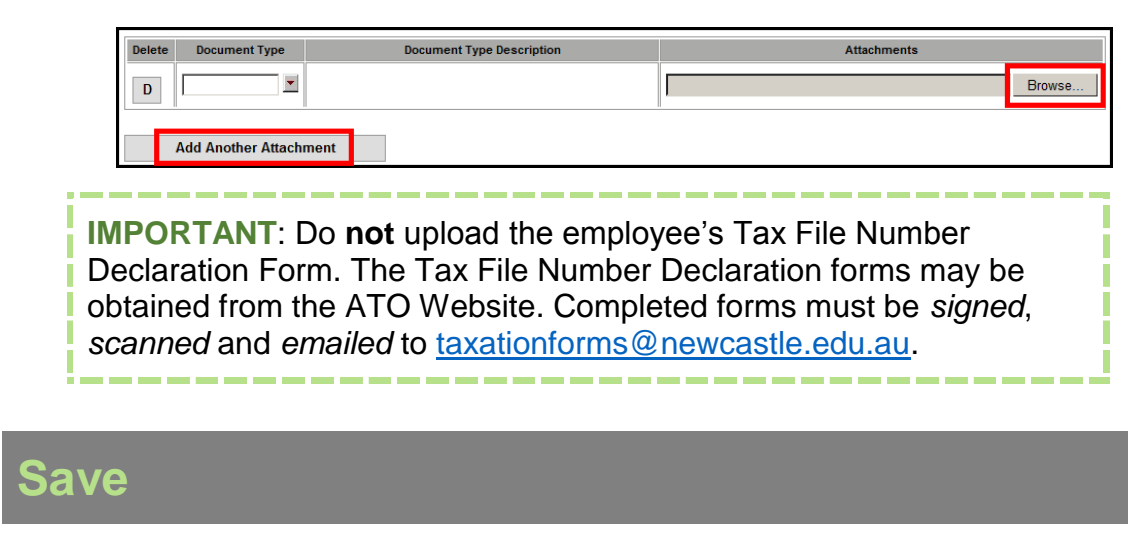

- <span id="page-28-0"></span>**1.** Click *Save* when all required details have been entered >
- **2.** If any details are missing, an error message will display, listing what needs fixing.
- **3.** If successful, a message will display:

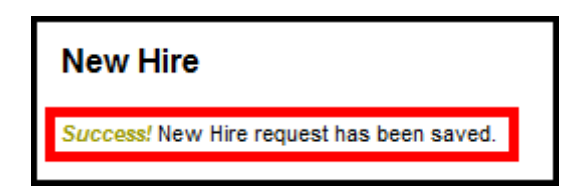

# <span id="page-28-1"></span>**Submit**

- **1.** Click *Submit* when ready >
- **2.** The New Hire request will be **sent** to the *Head of School* **for approval** >
- **3.** If successfully submitted, a message will display:

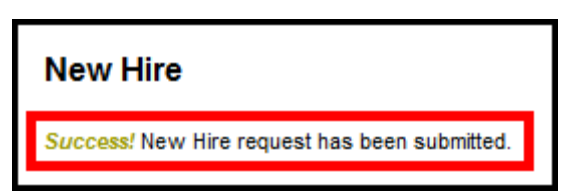

# <span id="page-29-0"></span>**Errors: Multiple jobs for an employee**

Errors can occur when submitting multiple jobs for an employee e.g. a second New Hire request for an employee with a position at a different campus.

Error example: "*A pending or approved Occupancy entry commencing on the same day already exists for this Employee.*"

#### **To avoid this error:**

Submit the *first* New Hire request for the employee and *after that request has been* (Saved, Submitted, Approved and) *processed in Alesco*, the *second* New Hire request can be submitted.

# **Existing requests: View, edit, unsubmit, delete**

**1.** Go to **Appointment Forms** > *New Hire*:

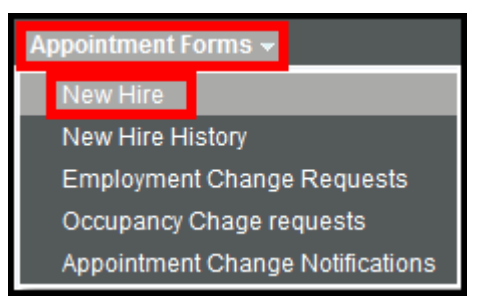

- **2.** The **Existing** New Hire Requests will be **displayed** for the current logged in user >
- **3.** Request types:
	- **Not Submitted (Saved)**
	- **Submitted (Not Approved)**
	- **Rejected**

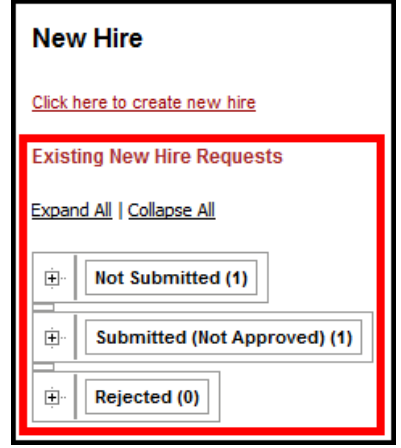

### <span id="page-30-0"></span>**Not Submitted**

- **1.** Click on **Not Submitted** to display requests which have been Saved but not Submitted >
- **2. To access the New Hire details**, click on the **Record ID**:

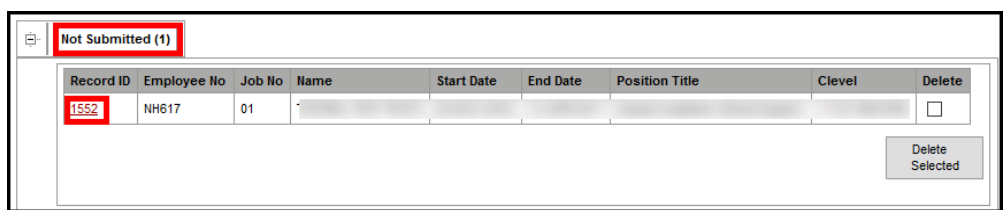

<span id="page-30-1"></span>**3.** The request can then be Updated, Saved and Submitted.

### To **delete** a "**Not Submitted**" New Hire request

- **1. Tick** the **Delete checkbox** >
- **2.** Click *Delete Selected*:

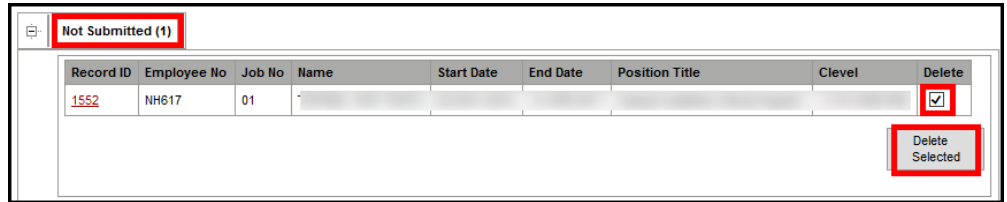

### <span id="page-30-2"></span>**Submitted (Not Approved)**

- **1.** Click on **Submitted (Not Approved)** to display requests which have been Submitted but not Approved >
- **2. To access the New Hire details**, **click** on the **Record ID**:

<span id="page-30-3"></span>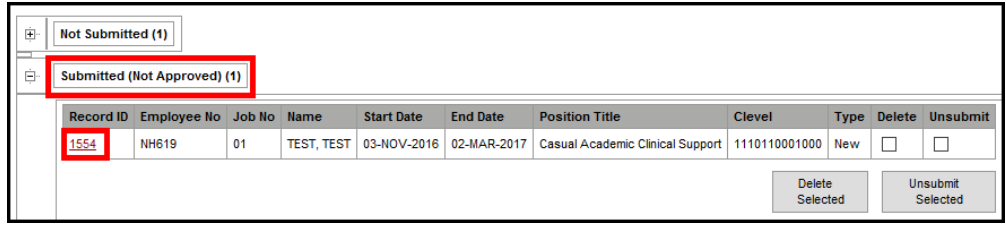

### To **delete** a "**Submitted (Not Approved)**" New Hire request

- **1. Tick** the **Delete checkbox** >
- **2.** Click *Delete Selected*:

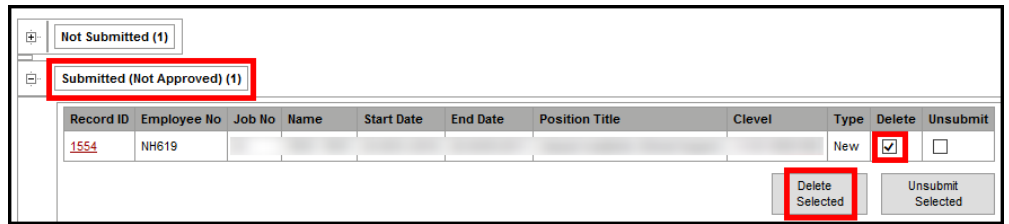

### <span id="page-31-0"></span>To **unsubmit** a "**Submitted (Not Approved)**" New Hire request

- **1. Tick** the **Unsubmit checkbox** >
- **2.** Click *Unsubmit Selected*:

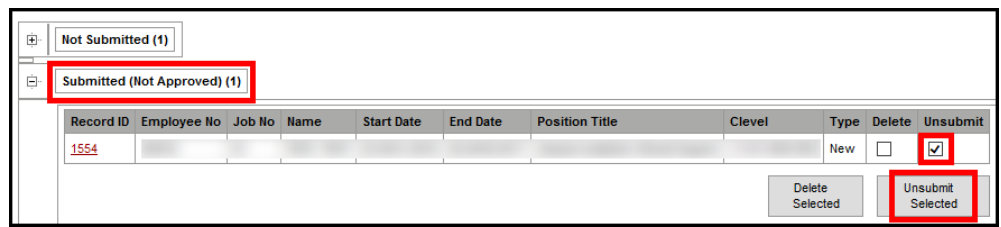

### <span id="page-31-1"></span>To **update** or **change** a "**Submitted (Not Approved)**" New Hire request

- **1.** Once Unsubmitted from the **Submitted (Not Approved)** area, the request will move to the **Not Submitted** area >
- **2.** Go to the **Not Submitted** area >
- **3. Find** the **newly unsubmitted** Record ID >
- **4. Click** on the **Record ID** to open >
- **5.** The request can then be **Updated**, **Saved** and **Submitted** again.

# <span id="page-32-0"></span>**Rejected**

- **1.** Click on **Rejected** to display requests which have been Rejected >
- **2.** To access the request details, **click** on the **Record ID**:

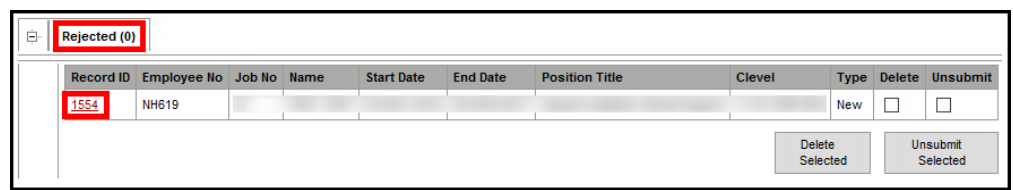

# <span id="page-32-1"></span>To **delete** a "**Rejected**" New Hire request

- **1. Tick** the **Delete checkbox** >
- **2.** Click *Delete Selected*:

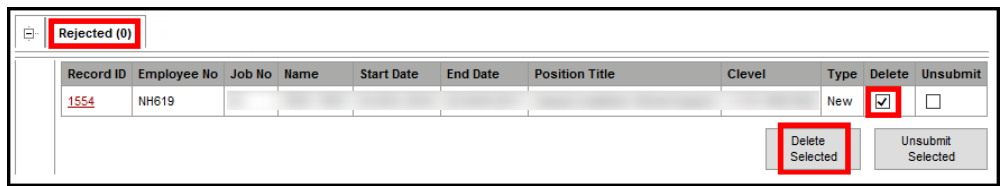

# <span id="page-32-2"></span>To **unsubmit** a "**Rejected**" New Hire request

- **1. Tick** the **Unsubmit checkbox** >
- **2.** Click *Unsubmit Selected*:

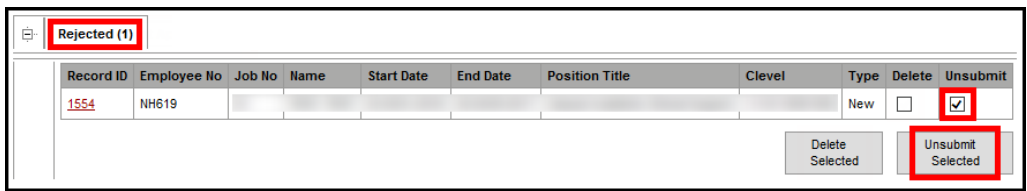

# <span id="page-33-0"></span>**Approve Requests**

### <span id="page-33-1"></span>**To approve a New Hire request**

**1.** Go to **My Approvals** > *Approve Requests*:

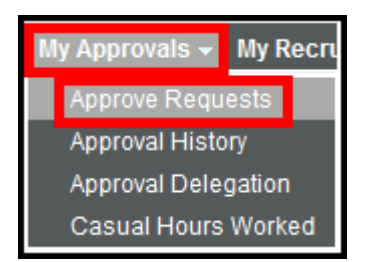

<span id="page-33-2"></span>**2.** New Hire requests awaiting action will be listed.

### **To view a New Hire request**

**1.** To view New Hire request details, click on the **Record ID**:

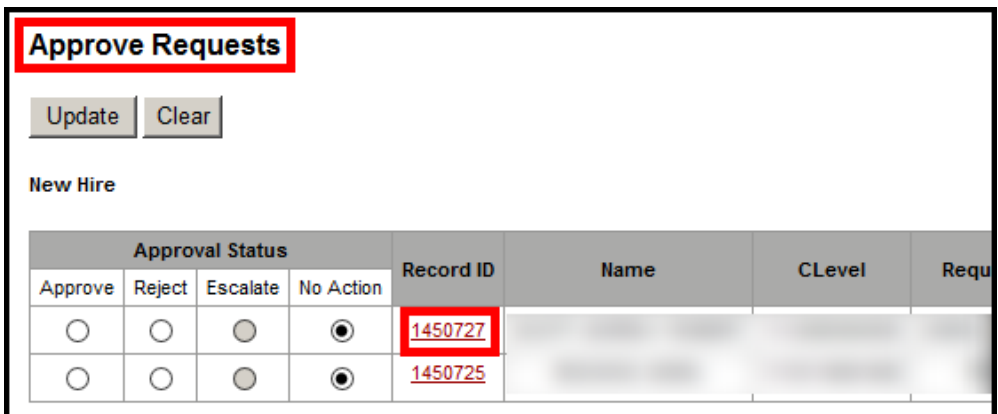

- **2. Review the information**, ensuring all the details (Employee Details, Passport Details, Occupancy Details and Account Details) are correct.
- **3. Choose** from the available **Approval Status actions**:
	- **Approve**
	- **Reject**
	- **Escalate**
	- **No Action**

*The default action is No Action.*

- **4.** Click *Clear* for the **Approval Status** to **change back to No Action** >
- **5.** Click *Update* >

**6.** If successful, a message will display:

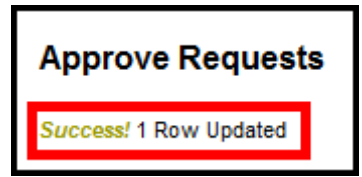

# <span id="page-34-0"></span>**New Hire History**

New Hire History will provide a list of all appointments you have submitted and approved.

These appointments will be sent to HR Services for processing in Alesco.

**1.** To view New Hire History, go to **Appointment Forms** > *New Hire History*:

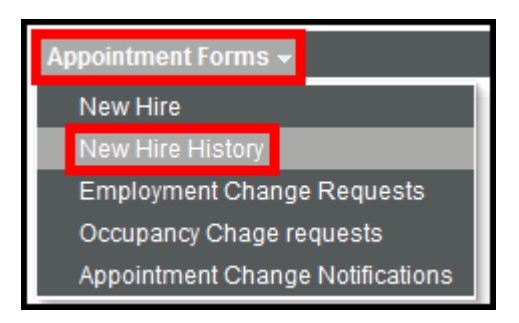

- **2.** Click on the **Calendar button** to **choose** a **Commence Date from** and a **Commence Date to** >
- **3.** Click *Find*:

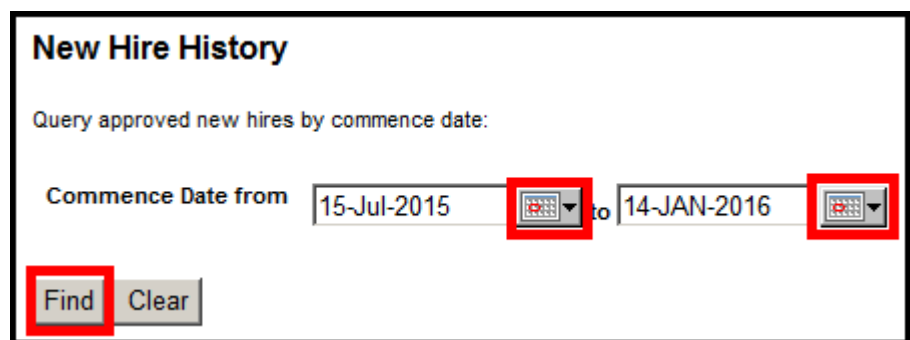

- **4.** All the New Hire requests with a Commence Date in the range will be displayed.
- **5.** Select *ReQuery* to return to the search.
- **6. To open** a request, click on the **New Hire ID**.

# <span id="page-35-0"></span>**Employee & Job Number details from HR Services**

Human Resource Services will process all New Hire requests within 2 days of receiving approval from the School.

To ensure that there is no delay in processing, please attach all relevant documentation to the New Hire appointment submission.

Once the New Hire request is processed by HR Services, the local business unit will receive notification via email (usually overnight) of the:

- Employee Number
- **Employee Name**
- Job Number
- Location

# <span id="page-35-1"></span>**Urgent Requests**

At times, Schools may require an appointment to be expedited and processed sooner than 2 days after approval.

An urgent request may occur when a staff member is commencing work the next business day.

<span id="page-35-2"></span>In these cases, please contact the HR Support Team on +6102 4033 9999 (ext.39999) to arrange urgent processing.

# **NEED MORE HELP?**

Please read the below to make sure you contact the correct team!

Contacting the correct team saves time and ensures your question is answered quickly.

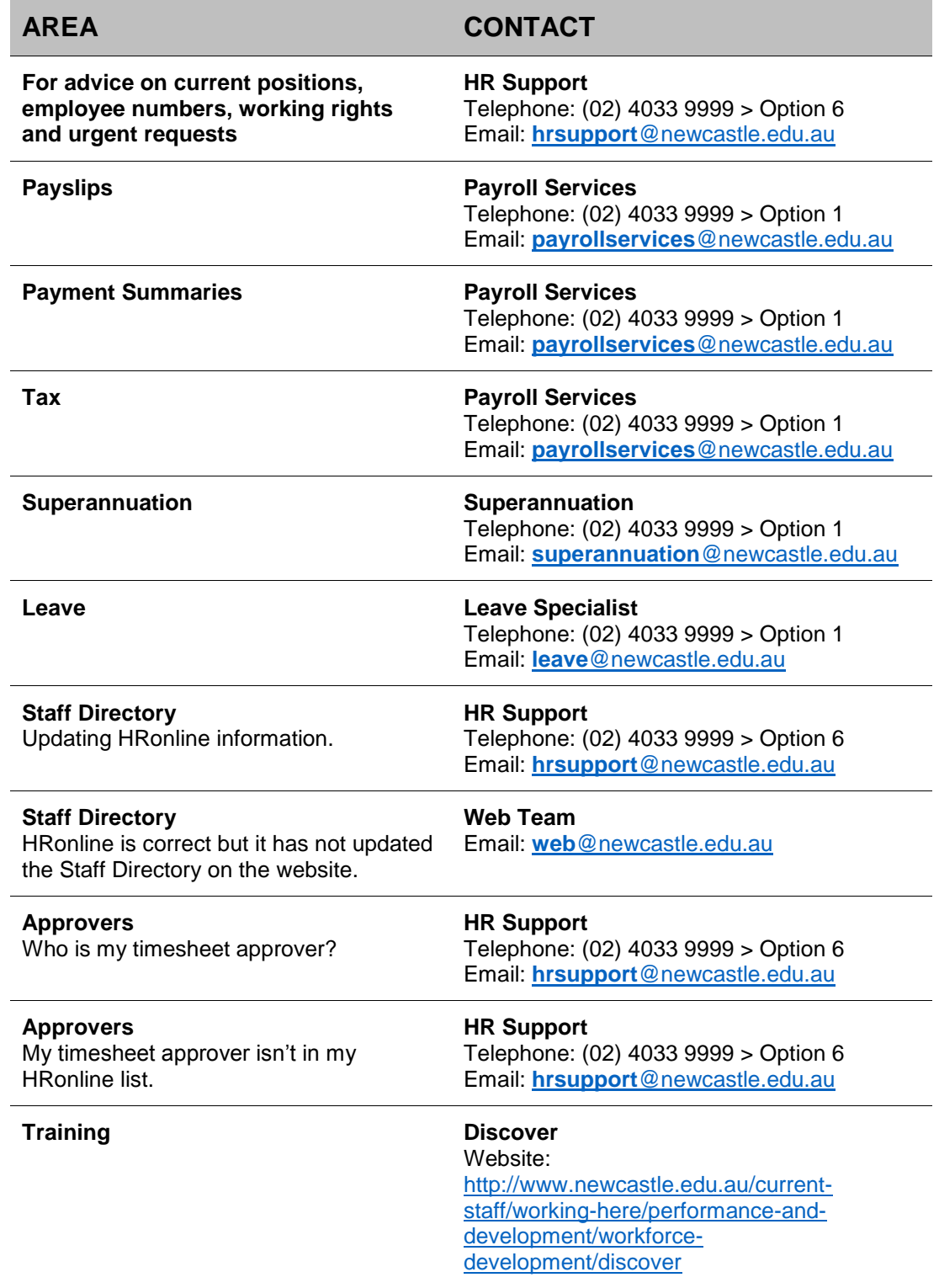

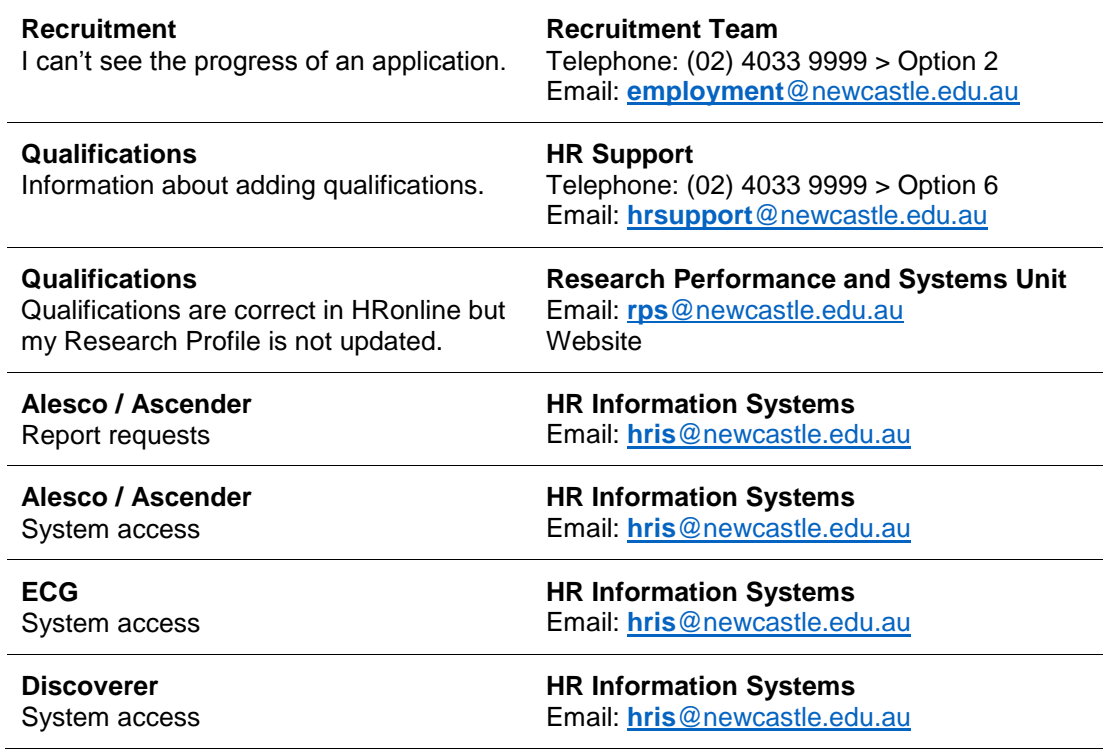

Further HRonline assistance is available through the following:

#### **About Your Contract or Appointment**

Contact your Supervisor / Timesheet Approver or HR Support

**HR Support** Telephone: (02) 4033 9999 Email: [hrsupport@newcastle.edu.au](mailto:hrsupport@newcastle.edu.au)

**PRD Online** Email: [prdonline@newcastle.edu.au](mailto:prdonline@newcastle.edu.au)

**HR Information Systems** Email: [hris@newcastle.edu.au](mailto:hris@newcastle.edu.au)

**General IT Help** Telephone: (02) 4921 7000 Email: [17000@newcastle.edu.au](mailto:17000@newcastle.edu.au)